# **ISTRUZIONI OPERATIVE PER LE ESPORTAZIONI DALL'ITALIA DI ANIMALI E PRODOTTI VERSO IL REGNO UNITO**

I Prodotti di origine animale, i sottoprodotti di origine animale, oltre che gli animali vivi e i prodotti animali di origine italiana con destinazione Regno UNITO, devono essere accompagnati da un certificato sanitario di esportazione. I modelli di certificato sono reperibili attualmente sul sistema Traces Classic.

Gli accordi definiti dalla Brexit prevedono inoltre che gli stabilimenti produttori siano registrati, nel nuovo sistema Traces NT.

La ASL pertanto, dopo aver emesso il certificato sanitario previsto per la tipologia di prodotto tramite Traces Classic, dovrà accedere a Traces NT e verificare che lo stabilimento sia presente nel sistema e sia definito come esportatore (exporter). Nel caso in cui quest'ultimo non sia registrato o che la sua registrazione non sia corretta, si dovrà provvedere a regolarizzare la situazione secondo lo schema descritto nell'allegato A.

Per quanto riguarda il dettaglio dei passi da compiere per ricercare un operatore in Traces NT e per aggiungere l'attività di esportatore, si deve invece fare riferimento alle istruzioni descritte nell'allegato B.

Si fa presente che l'esecuzione di tale procedura è necessaria in quanto l'assenza degli esportatori nei relativi elenchi del Traces NT, comporta il blocco delle partite in dogana da parte delle autorità britanniche.

### **ALLEGATO A**

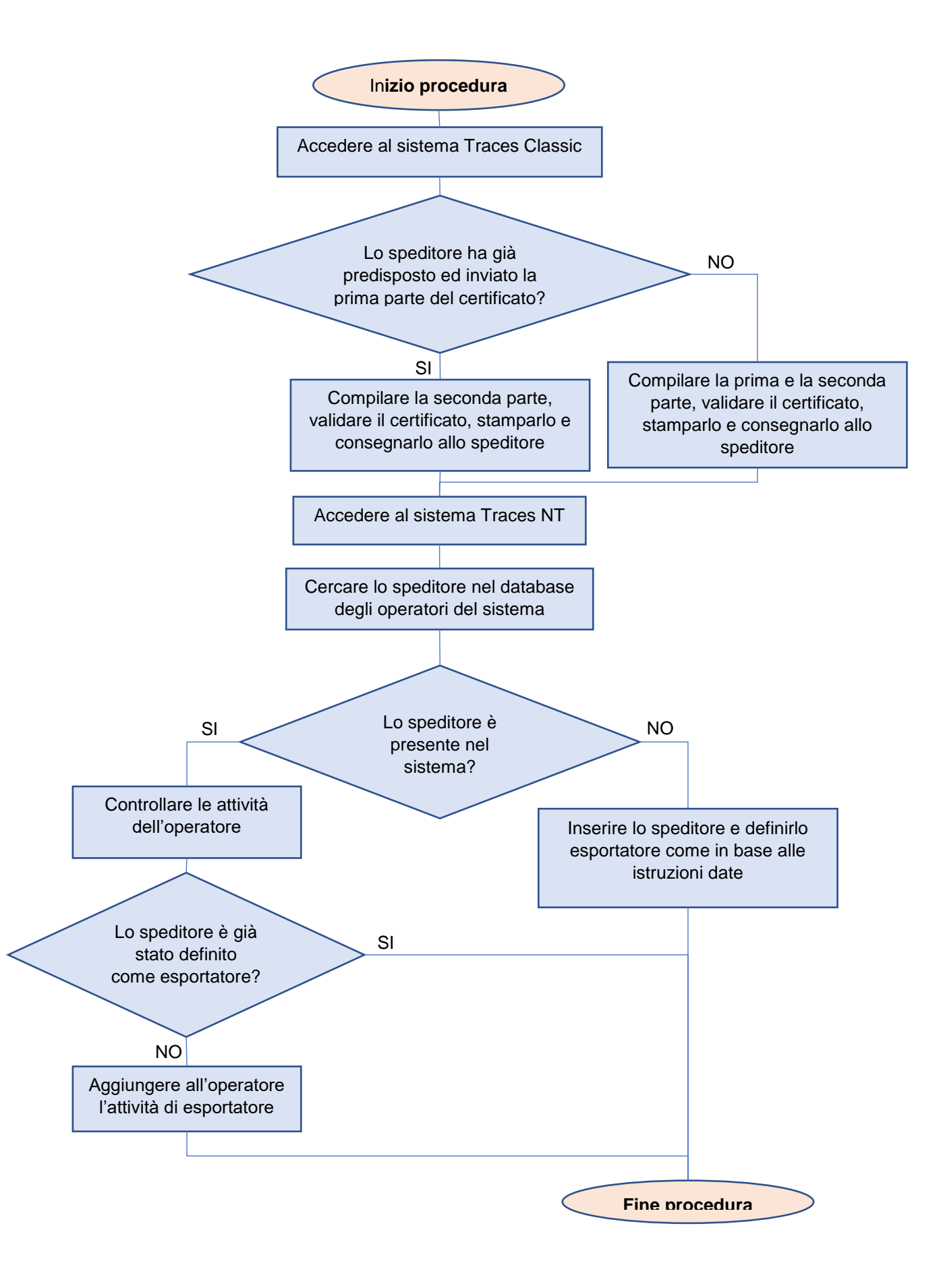

#### **ALLEGATO B**

#### **RICERCA, INSERIMENTO E DEFINIZIONE DI ESPORTATORE PER UN OPERATORE**

## *1. Ricerca*

Per verificare se un operatore è già presente all'interno di Traces se NT, una volta entrati nel sistema con le proprie credenziali, tra i comandi presenti nella barra superiore dello schermo si deve cliccare sulla voce "Organizzazioni" e successivamente selezionare "Operatori".

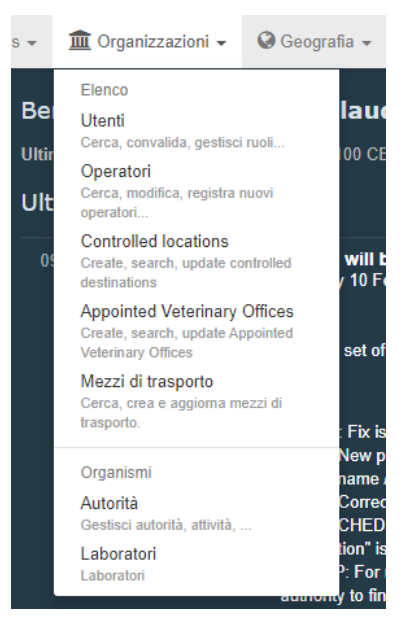

Nella schermata successiva si deve cliccare sul pulsante "Ricerca avanzata" posto sulla destra del pulsante blu "Cerca" per attivare le funzionalità di ricerca avanzata.

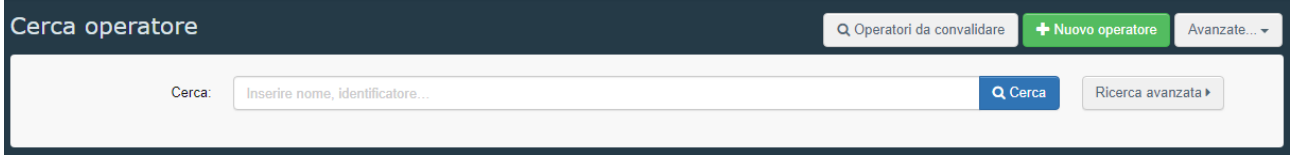

Impostare il campo Paese con "Italia", inserire nel campo cerca il nome o parte di esso dell'operatore che si intende ricercare ed infine cliccare sul pulsante blu "Cerca".

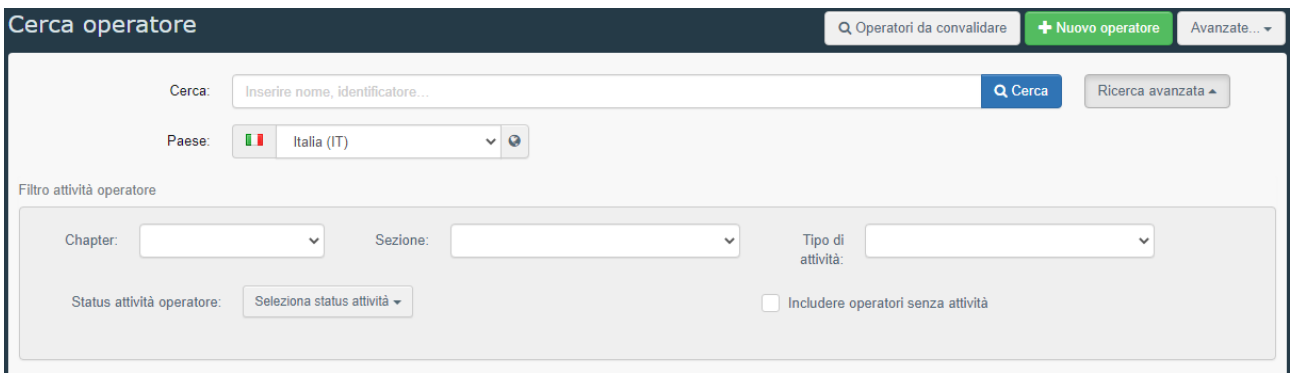

Dopo aver lanciato il comando i risultati vengono visualizzati sotto il box contenente i campi relativi ai parametri di ricerca.

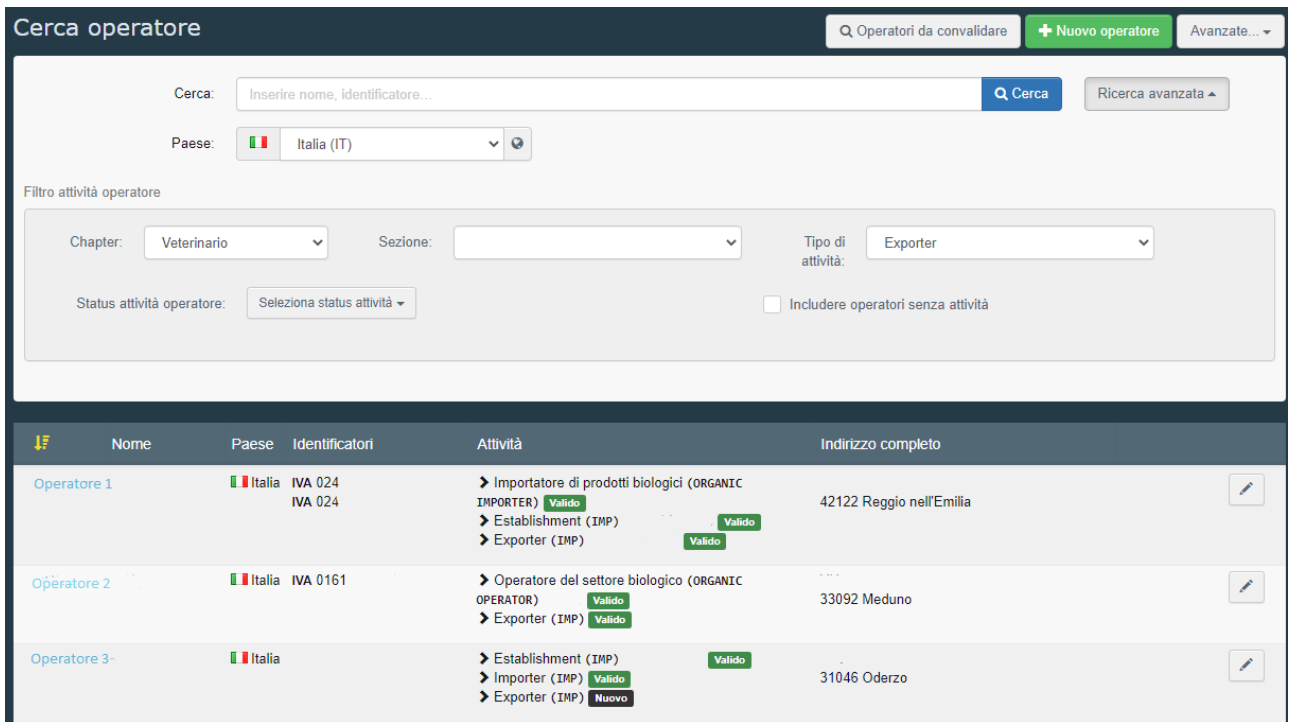

Nell'elenco che compare vengono visualizzati per ogni operatore il "Nome", il "Paese", gli "Identificatori", le "Attività" con il relativo status e l'"Indirizzo completo".

Nell'esempio riportato sopra si vede che all'operatore "Operatore 3" sono state associate tre tipologie diverse di attività che rispettivamente sono "Stabilimento", "Importatore" ed "Esportatore". Accanto ad ogni attività è riportato lo status che può assumere il valore "nuovo" o "valido". Nell'esempio mostrato per l'operatore "Operatore 3" l'unica attività che ancora non è stata validata è quella di "Esportatore".

**ATTENZIONE:** Le attività visualizzate nell'elenco possono rappresentare solo una parte delle attività dell'operatore. Per verificare nel dettaglio tutte le attività dell'operatore è necessario accedere alla sua scheda di dettaglio.

Cliccando sul nome di un importatore è possibile accedere alla scheda di dettaglio dello stesso che contiene tutte le informazioni riguardanti il nome, l'indirizzo, gli identificativi, i tipi di attività, ecc.

Le situazioni cui è possibile trovare sono quindi tre. Qui di seguito vengono analizzate descrivendo nel dettaglio i passi da seguire per ogni caso.

- *a. L'attività di esportatore è già presente e risulta nello status di "valida"* L'operatore è correttamente registrato nel sistema e quindi non è necessario nessun ulteriore intervento.
- *b. L'attività di esportatore è già presente e risulta nello status di "nuovo"* L'attività dell'operatore deve essere impostata su "valida" seguendo le istruzioni descritte al punto 2.

*c. L'attività di esportatore non è presente*

L'attività di "Esportatore" deve essere aggiunta alle attività presenti seguendo le istruzioni descritte al punto 3.

# *2. Validazione di un'attività che risulta nello status "nuovo"*

Quando si accede alla scheda di dettaglio di un operatore, sulla parte destra sono riportate tutte le attività per cui l'operatore è stato registrato nel sistema.

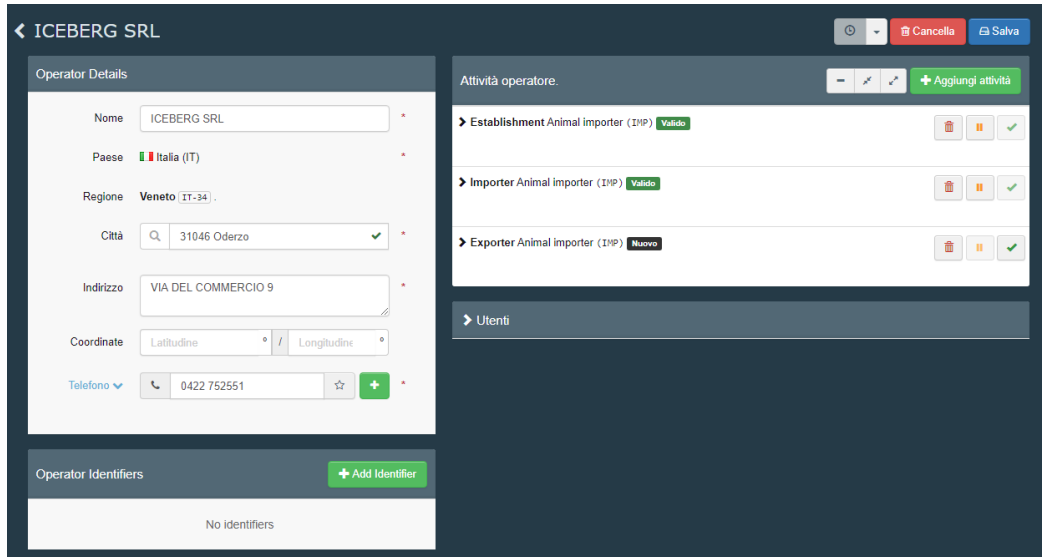

Nel caso in cui tra le attività riportate ve ne è presente una che si trova nello status di "nuovo", l'autorità territoriale competente su tale operatore può procedere a cambiare lo status da "nuovo" a "valido" semplicemente cliccando sul pulsante di spunta posto alla destra della riga che riporta l'attività in questione.

Nell'immagine riportata, per cambiare quindi lo status dell'attività "Esportatore", basterà cliccare sul segno di spunta verde alla destra della scritta. Dopo aver eseguito questo comando, il valore dello status accanto all'attività cambierà in "valido" e sotto comparirà un messaggio che, oltre ad informare del cambiamento avvenuto, avverte che tale cambiamento non sarà registrato fino a quando non verrà cliccato sul pulsante blu "Salva" posto in alto a destra.

Prima di cliccare sul comando "Salva" deve però essere impostata l'autorità responsabile per tale attività.

2.1 Per effettuare questa assegnazione, che verrà riportata nel box "Assigned responsible auhorities", si deve cliccare sul comando "Search responsible authorities".

Nella finestra che compare si deve cliccare su "Ricerca avanzata". Impostare poi il Paese pari a "Italia", il Ruolo pari a "LAU – Unità dell'autorità" ed inserire nel campo "Cerca" il nome, o

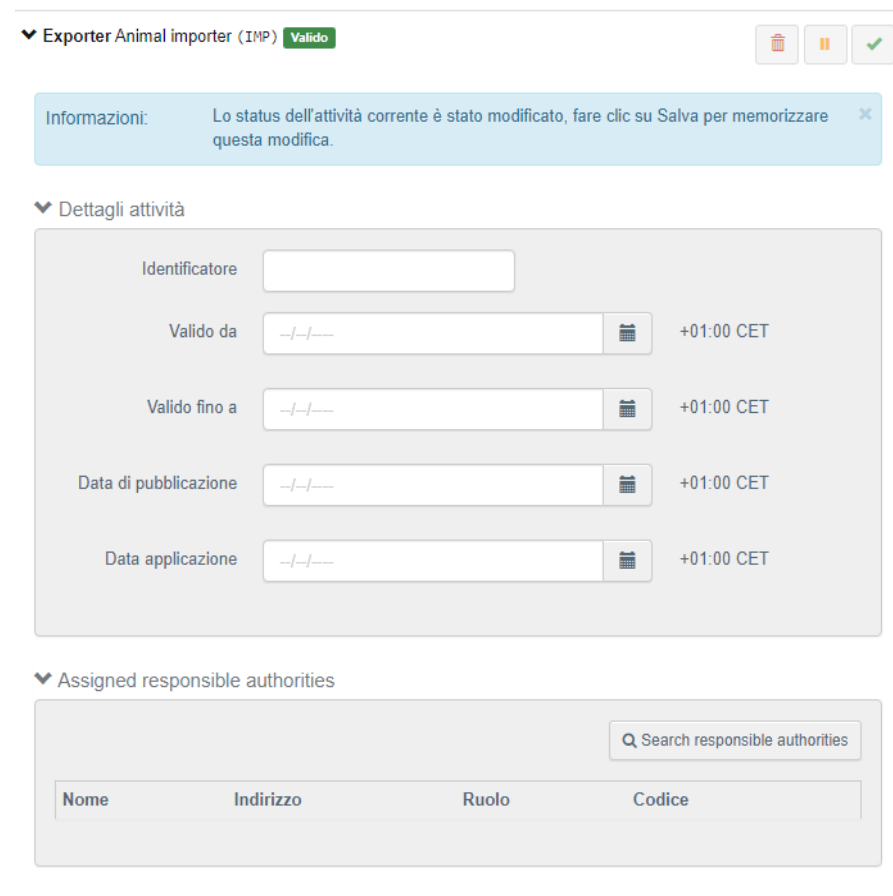

◆ Autorità responsabili

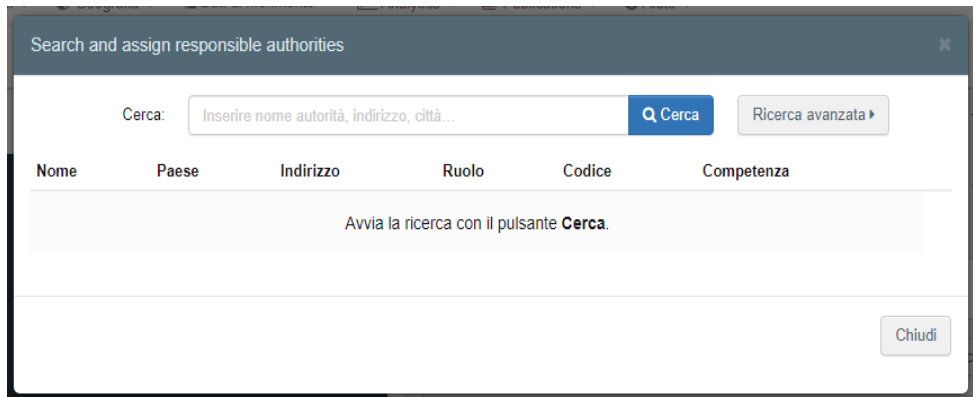

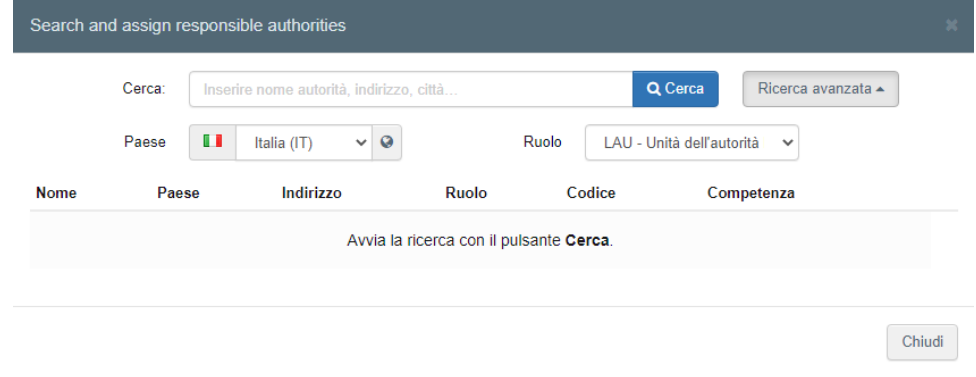

parte di esso, dell'azienda sanitaria territorialmente competente. Infine si dovrà cliccare sul pulsante blu "Cerca".

Come risultato il sistema potrà visualizzare una o più autorità che corrispondono ai parametri di ricerca indicati. Trovare quindi nell'elenco proposto la propria autorità e poi cliccare sul pulsante "Seleziona" posto alla destra del nome.

In questo modo nel bo "Assigned responsib authorities" comparir il nome dell'autorità selezionata.

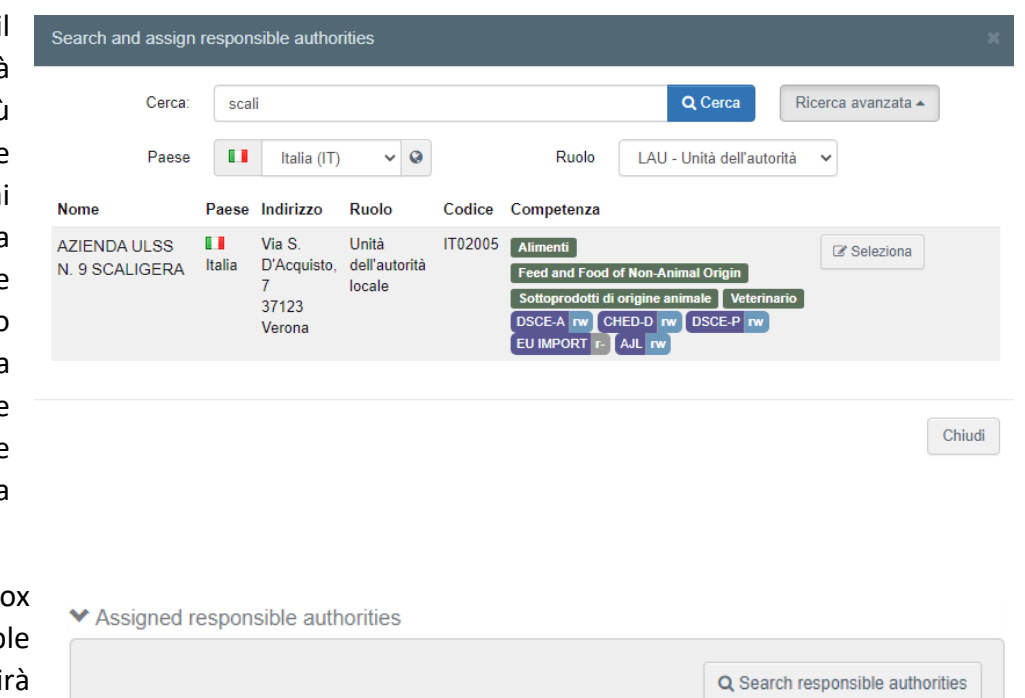

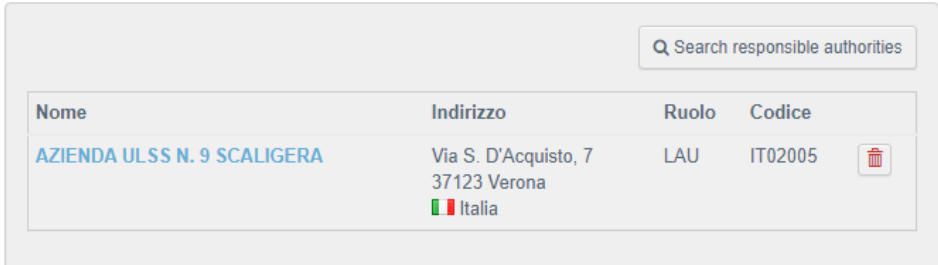

# A questo punto, per

rendere effettive tutte le modifiche effettuate, si può procedere cliccando sul pulsante blu "Salva" posto in alto a destra.

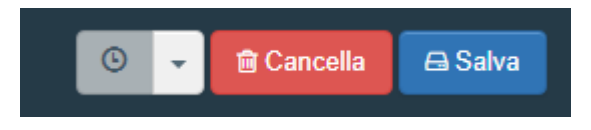

## *3. Inserimento dell'attività di esportatore e validazione*

Quando si accede alla scheda di dettaglio di un operatore, sulla parte destra sono riportate tutte le attività per cui l'operatore è stato registrato nel sistema.

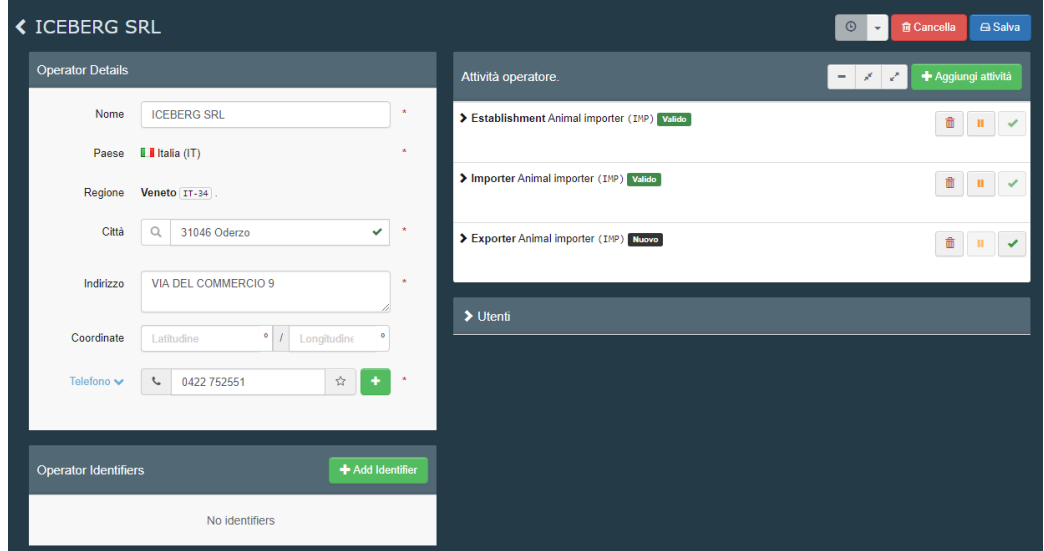

Nel caso in cui tra le attività riportate non sia presente l'attività di "Esportatore" si dovrà aggiungerla. Per fare ciò il primo passo da fare è cliccare sul pulsante verde "Aggiungi attività" posto in alto a destra sopra l'elenco delle attività dell'operatore.

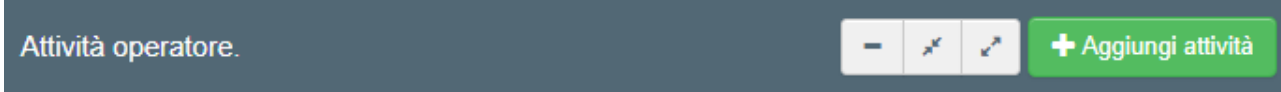

Subito dopo aver cliccato su tale pulsante comparirà una nuova riga di attività per cui si devono obbligatoriamente compilare i campi "Sezione" e "Attività".

Per indicare l'attività di "Esportatore" si deve impostare "Sezione" col valore "Animal importer (IMP)" e "Attività" col valore "Exporter".

In seguito dovrà essere compilato anche il box "Assigned responsible authorities" allo stesso modo di come è stato indicato nel punto 2.1.

Successivamente, per salvare tutte le modifiche, basterà cliccare sul pulsante blu "Salva" posto in alto a destra.

**ATTENZIONE:** Quando si aggiunge un'attività operando con le credenziali di autorità territoriale competente non è necessario effettuare la validazione dopo la registrazione poiché lo status che il sistema assegna automaticamente all'attività è già quello di "valido".

#### + Aggiungi attività Attività operatore  $-182$ > Establishment Animal importer (IMP) Valido  $\hat{m}$  and ▼ Exporter Animal importer (IMP) Nuovo ▼ Dettagli attività Sezione Animal importer (IMP)  $\ddotmark$ Attività Exporter  $\checkmark$ Identificatore Valido da  $-1$ +01:00 CET 篇 Valido fino a +01:00 CET  $-1 - 1$ 旨 +01:00 CET Data di pubblicazione  $-1 - 1$ 盖 Data applicazione Ħ +01:00 CET

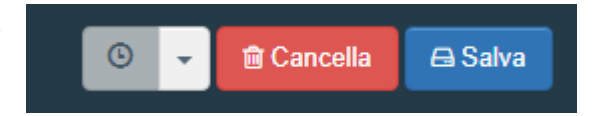

## *4. Inserimento di un operatore non presente nel sistema*

Se, dopo aver effettuato una ricerca di un operatore nel sistema secondo i passi descritti al punto 1, il sistema non dovesse trovare alcun operatore che corrisponde ai criteri impostati, allora si dovrà procedere a creare un nuovo operatore e registrarlo nel sistema.

Per effettuare tale operazione, dopo aver cliccato sulla voce di menu Organizzazioni->Operatori, nella schermata che compare si deve cliccare sul pulsante verde "Nuovo operatore".

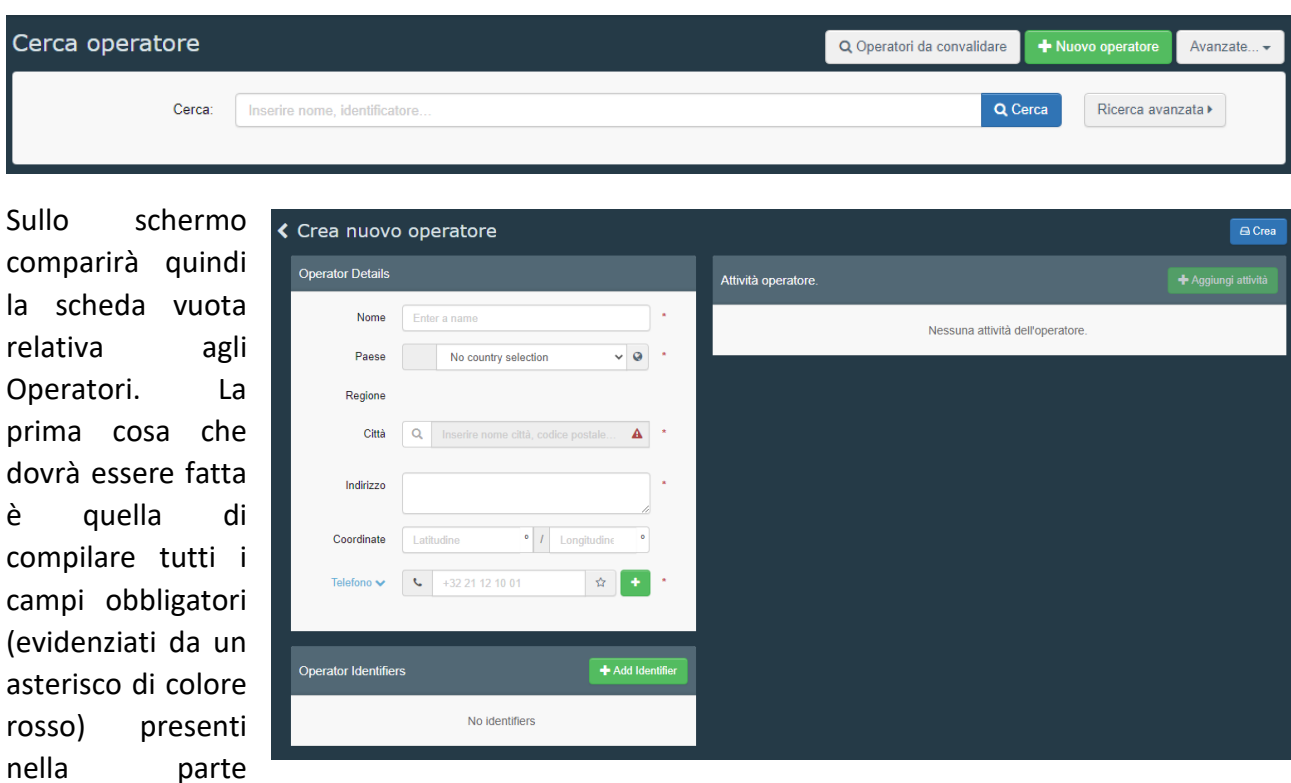

Solo quando tali campi saranno stati valorizzati si attiverà il pulsante verde "Aggiungi attività" presente in alto a destra e si potrà quindi procedere ad inserire tutte le attività dell'operatore.

sinistra.

La procedura per inserire l'attività di "Esportatore" è la stessa descritta al punto 3.

Dopo aver inserito tutte le attività dell'operatore, per procedere alla registrazione dello stesso nel sistema si dovrà cliccare sul pulsante blu "Crea" posto in alto a destra.

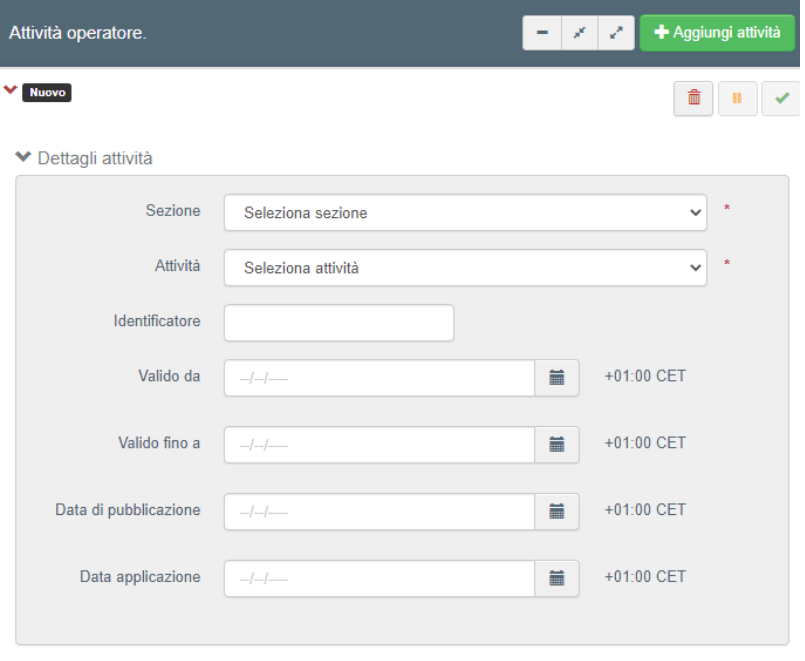